## **010\_Příklad pro cvičení – Přiřazení vedlejších nákladů**

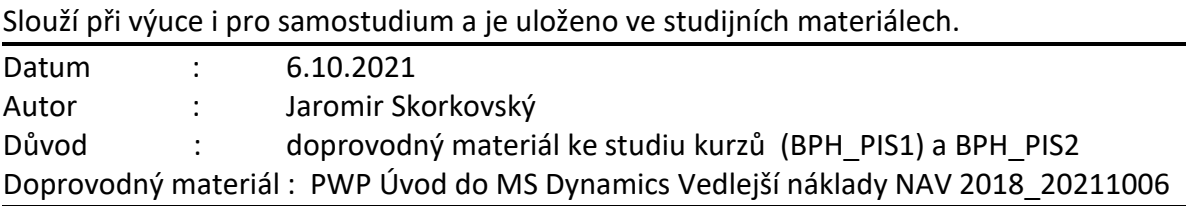

### **1. V první řadě je potřeba vysvětlit to, že vedle položek zboží existují i položky ocenění**

Do těchto položek se dostanete z položek zboží kombinací kláves **Ctrl-F7** nebo s pomocí příslušné ikony. Zde se zobrazují všechny částky týkající se pohybu zboží. Každá položka zboží má jednu nebo i více položek ocenění. V doprovodném PWP je to vysvětleno na snímcích 11 a 12!

Při zaúčtování transakcí v zásobách, například zaúčtování prodejních dodávek nebo přijatých nákupů, program zaznamená změny **množství** zásob do **položek zboží** a **změny hodnoty** zásob do **položek ocenění.**

Pokud však v **Nastavení zásob** nenastavíte možnost **Automatické účtování nákladů**, program nezaznamená automaticky hodnotu zásob na skladové účty ve financích (na účtech hlavní knihy).

Ani **n**áklady **n**a **p**rodané **z**boží (**NNPZ** neboli COGS=Cost of Good Sold) se nepočítají ve spojitosti s prodejem, pokud nezvolíte **Automatické účtování nákladů**. Zaúčtování do financí musíte provést samostatně (ručně) pomocí dávkové úlohy **[Účtování nákladů na zboží](dynamicsnav://runreport/?report=1002)**, která aktualizuje skutečné náklady a vytiskne sestavu zaúčtovaných hodnot.

Tato dávková úloha vychází z **položek ocenění**. K výpočtu zaúčtované hodnoty se používá rozdíl mezi polem **Částka nákladů (skutečná)** a polem **Zaúčtované náklady** v **položkách ocenění**. Pokud jste v nastavení zásob vybrali možnost **Účtování očekávaných nákladů** do financí (bude probíráno v lekci s pomocí souborů s číslem 15 v kurzu PIS2), zaúčtuje dávková úloha na pomocné finanční účty také rozdíl mezi polem **Částka nákladů (očekávaná)** a polem **Očekávané zaúčtované náklady**.

Pokaždé, když zaúčtujete objednávku, fakturu nebo dobropis, přecení se zboží na vybrané kartě Zboží. Toto přecenění se provádí tehdy, pokud děláte cokoliv, co by mohlo mít za následek změnu hodnoty položek ve vašem skladu, program vytvoří jednu nebo více **položek ocenění** ke každé **položce zboží**.

Změny množství ve skladu se ukládají jako zaúčtovaná množství v položkách zboží.

Když se pohyby skladu (jeho hodnota) zaúčtují do hlavní knihy, pak věcné položky (transakce na účtech hlavní knihy) čerpají částky reprezentující hodnotu skladu z **položek ocenění**. Částka, která má být zaúčtována do hlavní knihy, se vypočítává z položek ocenění jako:

# **Částka nákladů (Skutečná) – Zaúčtované náklady**

2. Podívejte se nyní na nastavení skladu (nastudovat mimo výuku) :

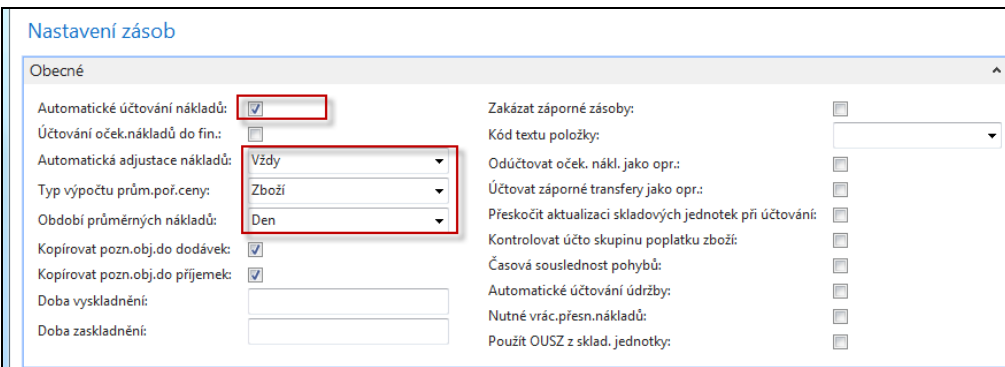

**V příkladu probíraném během výuky budeme využívat nastavení**

# **Automatické účtování =NE**

**To znamená, že budeme adjustaci nákladů provádět ručně.** 

3. K výše uvedené obrazovce je přiřazeno toto vysvětlení:

**Automatické účtování nákladů**: zatržení v tomto poli znamená, že program bude používat funkci **Automatického účtování spotřeby**. Používáte-li tuto funkci ve chvíli, kdy účtujete zboží na účet zboží, bude program automaticky účtovat na skladový účet, na účet adjustace a na účet spotřeby zboží (NNPZ=Náklady na Prodané Zboží)) v hlavní knize.

I v případě použití této funkce však bude potřeba pravidelně spouštět dávkové úlohy [Adjustace](http://localhost:49000/main.aspx?lang=cs-CZ&content=B_795.htm)  nákladů-[položky zboží](http://localhost:49000/main.aspx?lang=cs-CZ&content=B_795.htm) (nebo použít funkci A[utomatická adjustace nákladů](http://localhost:49000/main.aspx?lang=cs-CZ&content=T_313_30.htm)) – **což zde je nastaveno na Vždy** - a [Účtování nákladů na zboží](http://localhost:49000/main.aspx?lang=cs-CZ&content=B_1002.htm).

Používáte-li pouze funkci **Automatické účtování nákladů**, nebude v případech, kdy neznáte cenu zboží v okamžiku jeho prodeje, hodnota na skladovém účtu přesná. Jedná se například o situaci, kdy prodáváte zboží ještě před jeho nákupem.

4. Vytvoříte si novou kartu zboží ADJ\_002 s prodejní cenou **6000** Kč a nákupní **3000** Kč. Metoda ocenění bude nastaven na **FIFO** (First-In-First\_Out).

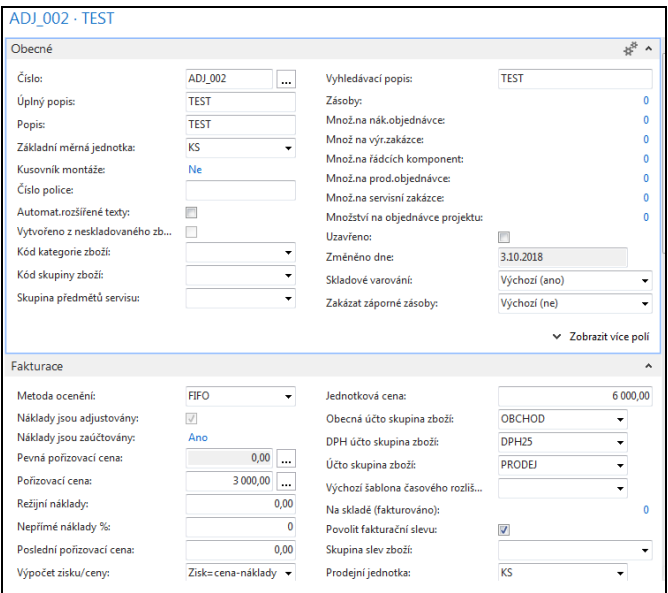

5. Vytvořte nákupní objednávku na 1 ks zboží ADJ\_002 (níže je uvedený pouze řádek nákupní objednávky)

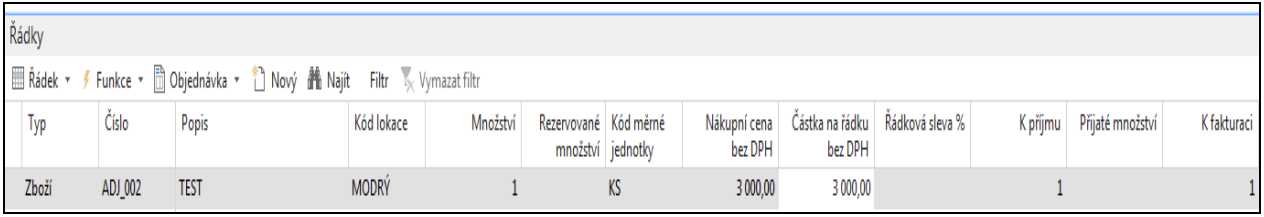

6. Položka zboží AJ\_002 po zaúčtování nákupní objeednávky (**F9**) bude:

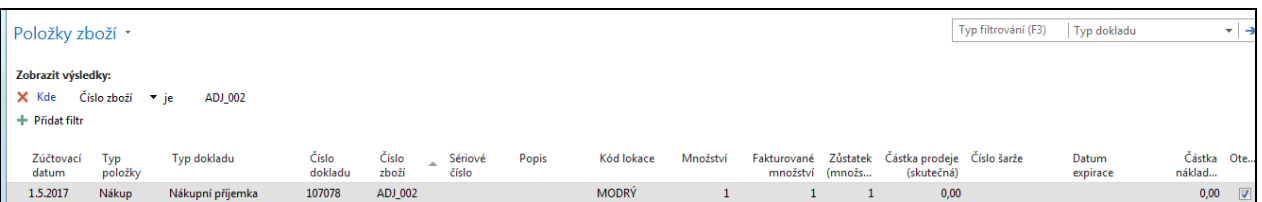

7. Položka ocenění (Ctrl-F7 z položky zboží ) bude vypadat takto:

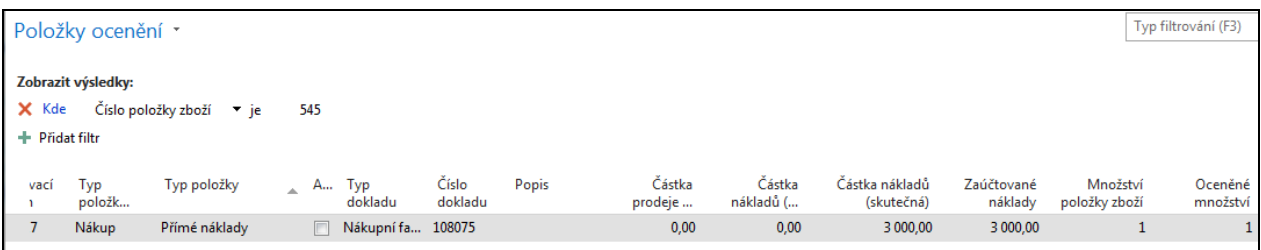

8. Věcné položky v hlavní knize budou vypadat takto (Správa Finance->Finance- >Žurnály):

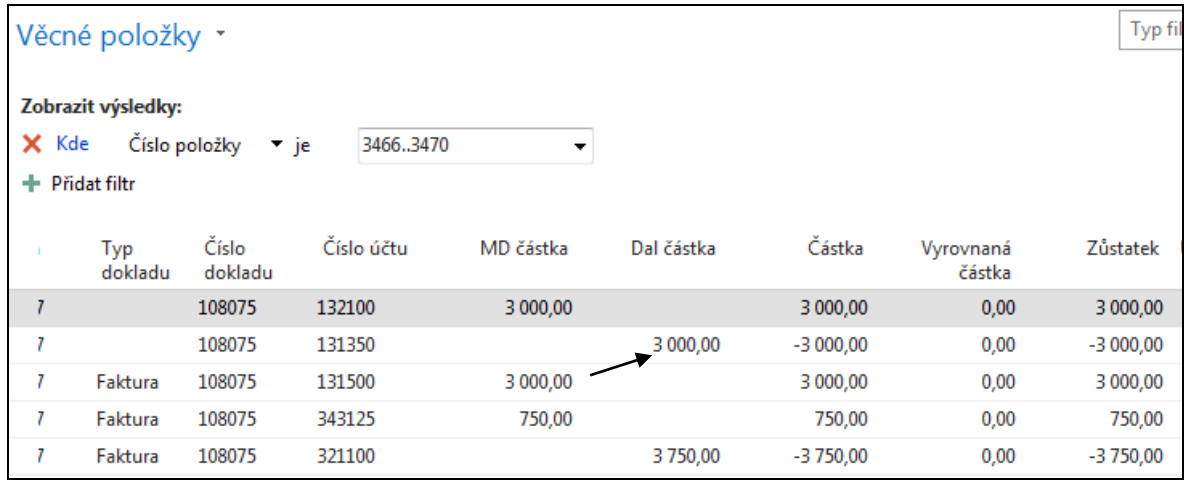

### **131500= nákupní účet 131350 = přímé náklady 132100= účet zásob 132125= účet DPH**

Adjustace nákladů (bude probírána v samostatné lekci) přenáší jakoukoliv změnu nákladů ze vstupních položek (nákup, výroba) k navazujícím (vyrovnávajícím) výstupním položkám (prodeje, transfery)

9. Hodnota skladu pro tuto položku bude (Finance->Zásoby->Sestavy->Hodnota skladu)

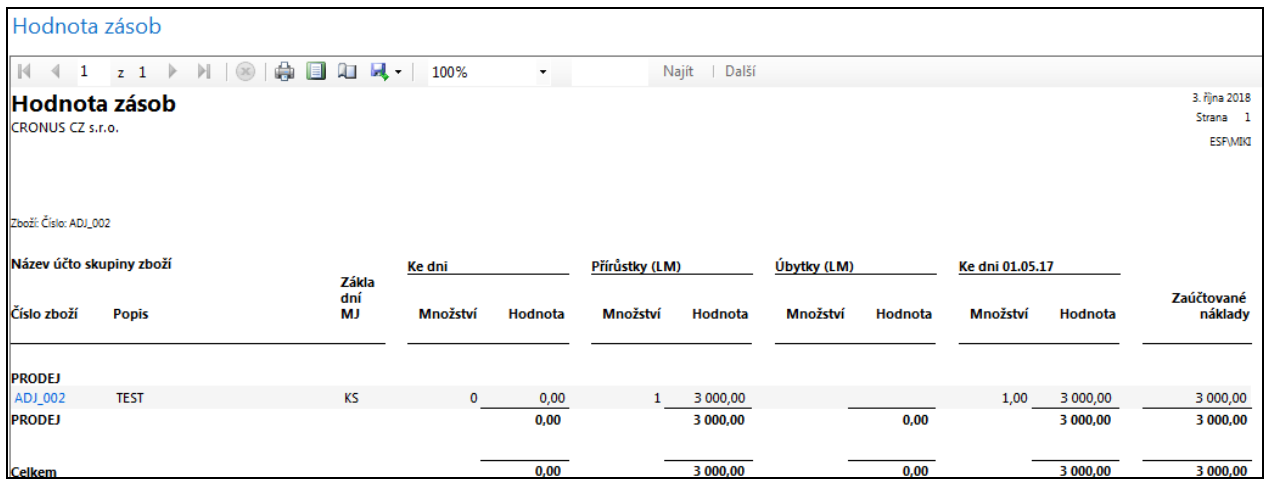

10. Vytvořte novou Nákupní objednávku od dodavatele číslo 20000. Jde o nákup poplatku za dopravu, takže typ řádku bude **Poplatek** a druh nakupovaného nákladu **JB Přeprava** tomu bude odpovídat. Půjde dejme tomu o 100 km po 10 Kč/km. Ke kódům poplatků se dostaneme:

### **Finance->Zásoby->Nastavení->Poplatky za zboží**

11.Řádek nákupní objednávky bude vypadat takto

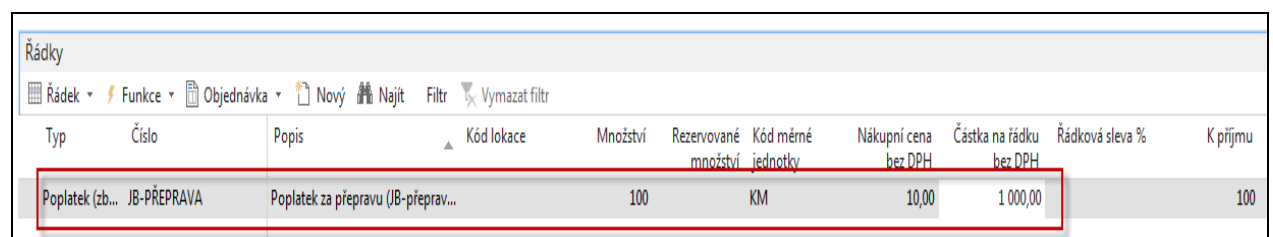

Nákupní objenávku (NO) nebudeme zatím účtovat, ale provedeme tak zvané **Přiřazení poplatku**

Z Ikony **Řádek** vybereme **Přiřazení poplatku za zboží**:

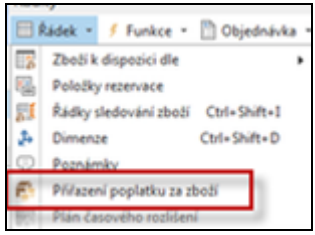

a dostaneme s použitím filtru na číslo posledního dokumentu

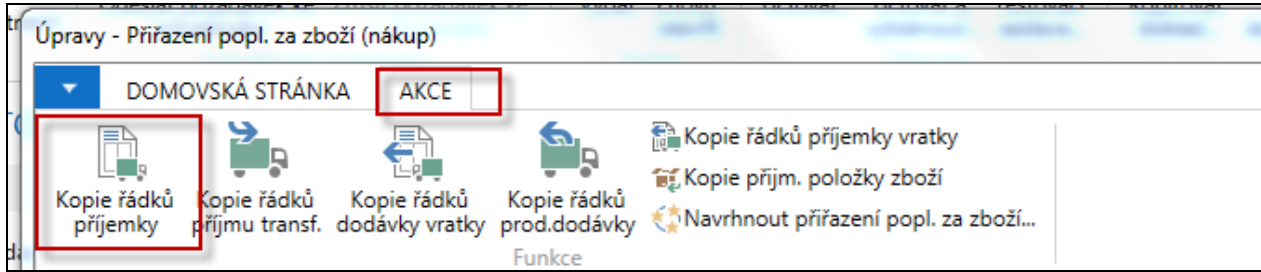

Toto je vybraná příjemka, ke které přiřadíme **ručně** náklad za dopravu. Zde potvrdíme tlačítkem **OK**.

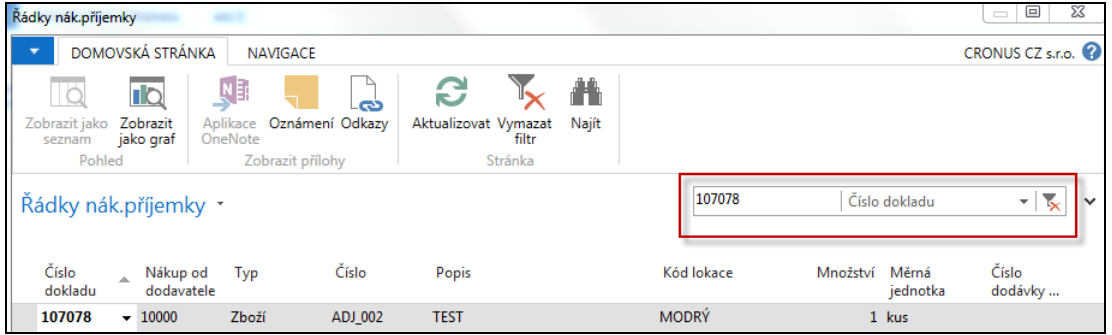

Jako **první akci** navrhneme přiřazení pro Množství 1 kus dopravovaného zboží ADJ-002

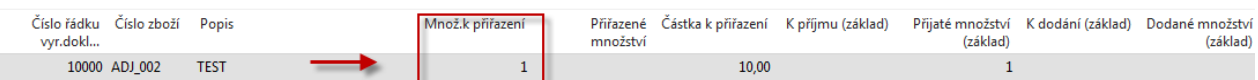

Jako **druhou akci** přiřadíme podle navrhovaného způsobu (ve standardu jsou dva- viz níže)

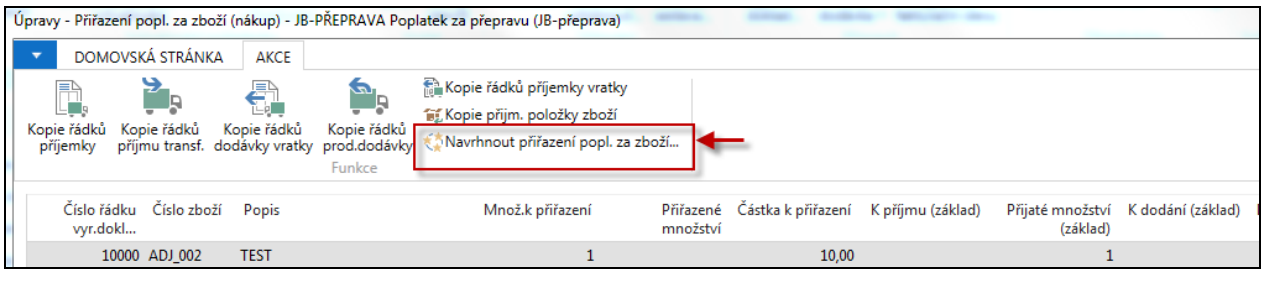

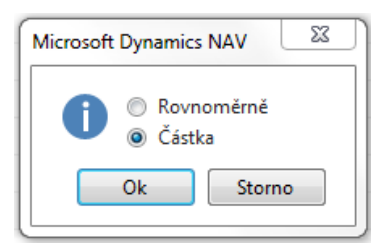

Pozor ! Ve verzi MS Dynamics NAV 2018 se toto objevuje pro případ více jak jednoho řádku v přiřazovací obrazovce a s více variantami volby. Viz příklad v závěru.

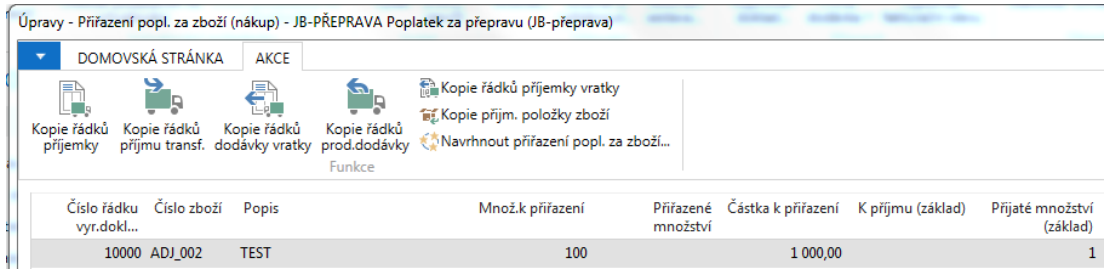

A zaúčtujeme NO (nákupní objednávku) reprezentující náklad na dopravu (**F9**)

Karta zboží (částečné zobrzanení záložky fakturace) bude vypadat takto:

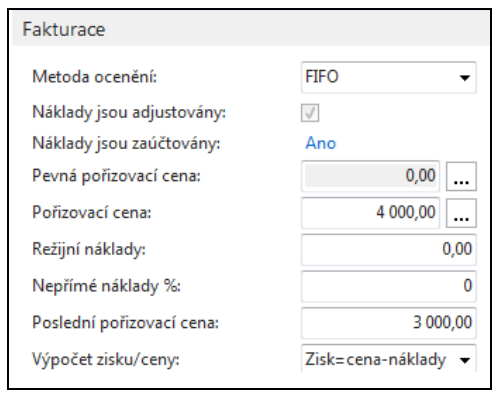

# Hodnota skladu pak bude

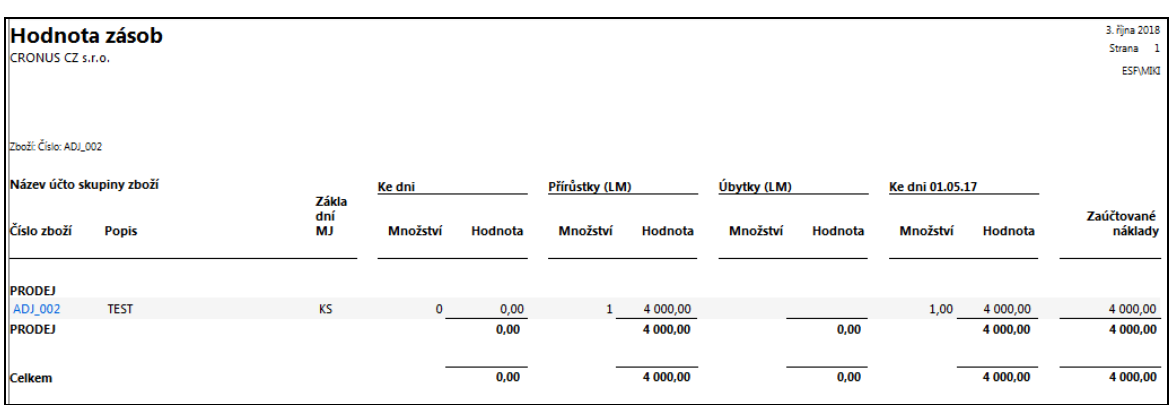

# a **položky ocenění** budou vypadat takto (nyní máme dvě **položky ocenění**)

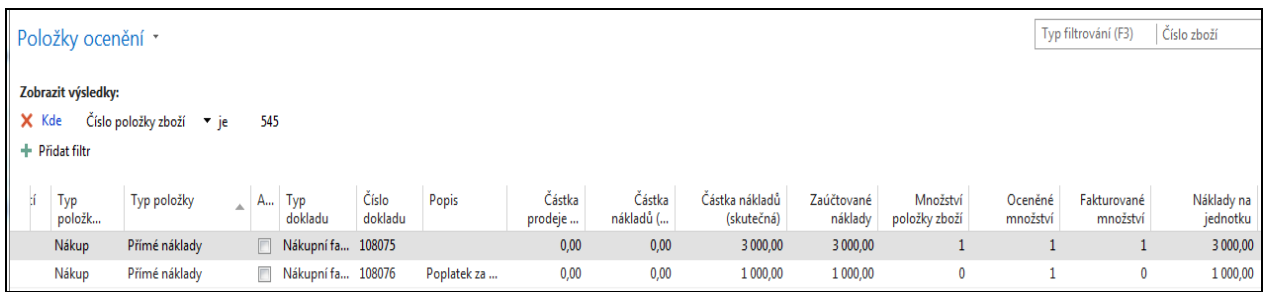

V hlavní knize pak budou tyto zápisy:

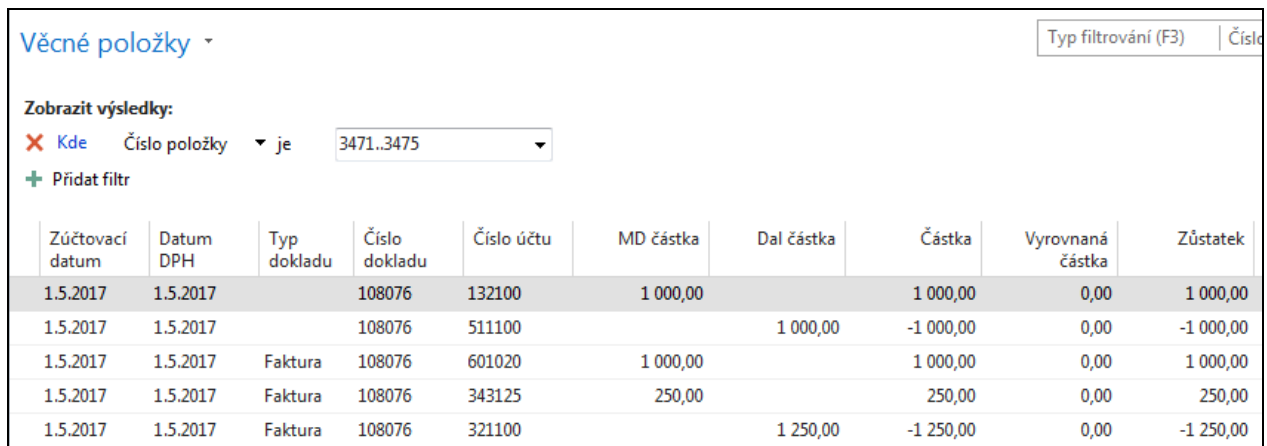

### **Druhá varianta příkladu, který si studenti sami ve cvičení provedou – případě předvedou na začátku následující výukové lekce (hands-on).**

- 1. Vytvořte si novou nákupní objednávku (**NO**) se dvěma řádky. Nakoupíte 10 ks křesla Berlín 1036- S a 8 ks křesla Řím 1960-S. Tuto **NO** zaúčtuje s pomocí klávesy **F9.**
- 2. Prohlédněte si položky zboží a položky ocenění, které zaúčtováním této **NO** vznikly.

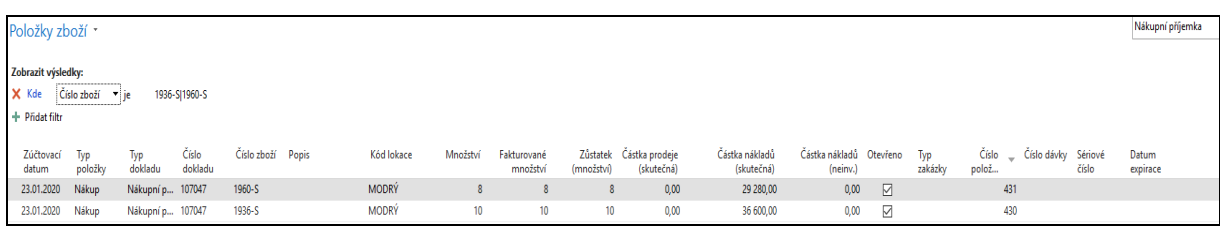

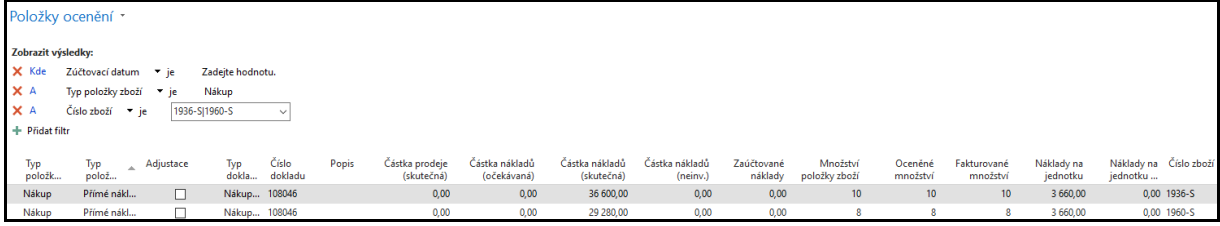

### **Pozor na to jak je nastavený filtr pro zobrazení této podmnožiny položek ocenění**

3. Vytvořte další doklad. Tentokráte Nákupní fakturu od dodavatele 20000, kde budou řádky této faktury vypadat takto:

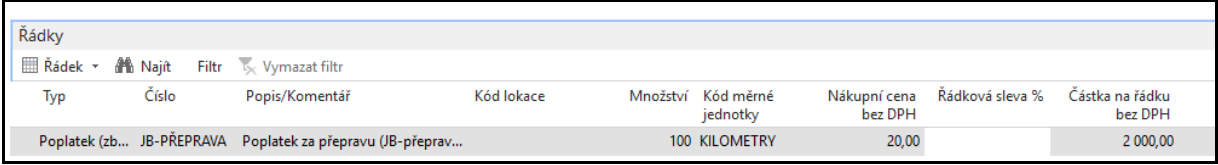

#### Za ikonou Řádky->Související informace najdete **Přiřazení poplatku za zboží**.

 V sekci **Domovská stránka** vyberete dokument, ke kterému budete chtít přiřadit vedlejší náklad za dopravu s pomocí ikony Kopie řádků příjemky. Vebere poslední dva řádky

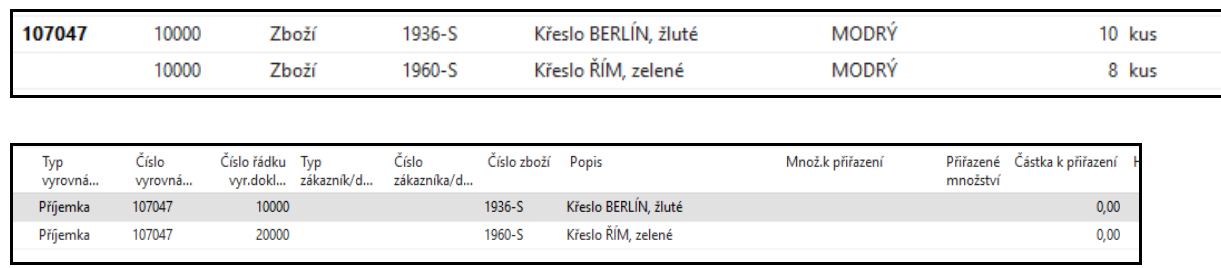

#### Použijte ikonu **Navrhnout přiřazení poplatku za zboží** a vyberte podle variantu **Podle částky.**

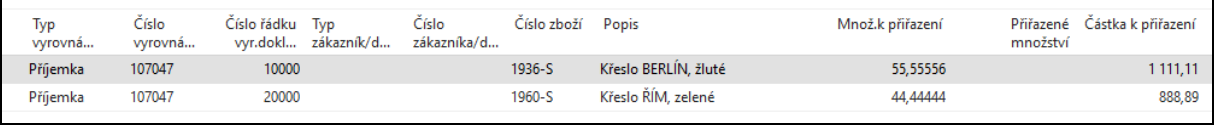

#### Fakturu zaúčtujte s pomocí **F9**. Položky ocenění pak budou tyto:

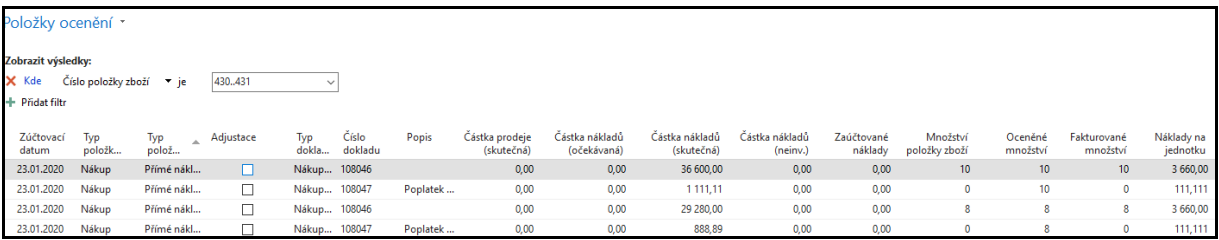

#### Po adjustaci dostaneme a zaúčtování nákladů do hlavní knihy dostaneme.

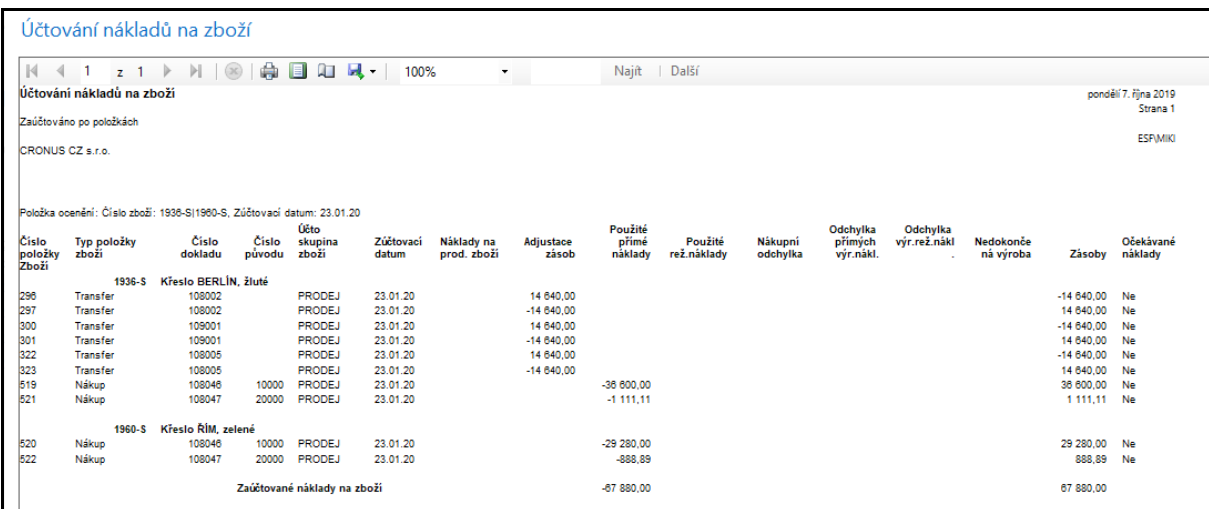

Podívejte se i na Přehled výpočtu průměrné pořizovací ceny, jejich položky i položky ocenění.